</ PLUS> 推動大學{程式設計}教學

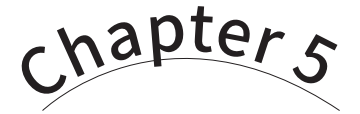

圖表繪製

/ 蔣宗哲、江政杰

俗話說,「一圖勝千言」。當分析過程中產生的資料趨於龐大繁雜, 資料科學家們會尋求更適當的方式來呈現,其中各式圖表就是值得考慮的 好工具了。本章將講述如何運用 matplotlib 套件來繪製折線圖、散佈圖和 長條圖,並接續前一章的臺北市自行車竊案分析應用,展示各種圖表的應 用時機。學習完本章後,讀者將可撰寫程式繪製最常見的三種圖表,設定 圖表細節並存成圖片檔案以備後續編輯使用。

# **5-1** matplotlib 套件安裝

俗諺有云,「一圖勝千言」(A picture is worth a thousand words.),以圖 表方式呈現資料,讓人能夠一目瞭然迅速理解資料所訴說的意涵。很多時候, 我們希望能以圖表型式來呈現資料分析的結果。這一章我們即將學習以 Python 程式繪製折線圖、散佈圖以及長條圖這三種圖表。

Python 語言有數種繪圖套件,這裡我們使用的是 matplotlib 套件。這一節 示範的是以 Windows 作業系統安裝 matplotlib 的流程。其它作業系統的安裝方 式可以參考網路上的教學文章。

### 準備工作:安裝 **matplotlib** 套件

圖表繪製

圖表繪製

**5**

開啟命今提示字元視窗:點擊左下角搜尋,輸入 cmd 後按 Enter 鍵。接著, 在命令提示字元視窗中鍵入 pip install matplotlib,然後按 Enter 鍵。

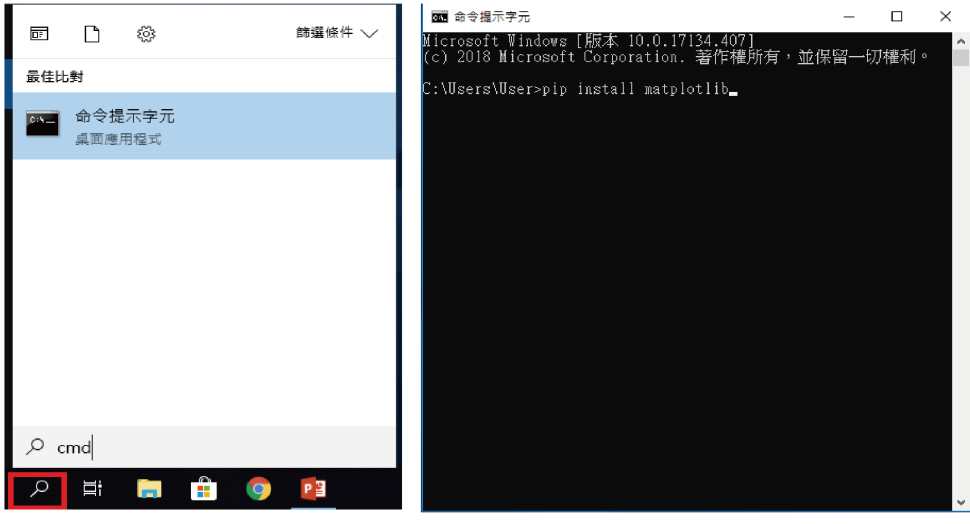

圖 5-1:安裝 matplotlib 套件

若成功安裝,會出現如圖 5-2 的畫面。

| 國 命令揚示字元                                                                                                    |  | $\times$ |
|----------------------------------------------------------------------------------------------------|--|----------|
| Microsoft Windows [版本 10.0.17134.407]<br>(c) 2018 Microsoft Corporation. 著作權所有,並保留一切權利。                                                                                                    |  | $\wedge$ |
| C:\Users\User>pip_install_matplotlib<br>Collecting matplotlib<br>Using cached https://files.pythonhosted.org/packages/b1/56/569c83515c10146fd0aa09e086816b12e301d0<br>811048e3354a6e9b77ba9a/matplotlib-3.0.2-cp36-cp36m-win_amd64.whl<br>Requirement already satisfied: pyparsing!=2.0.4,!=2.1.2,!=2.1.6,>=2.0.1 in <u>c:\users\user\appdata\lo</u><br>cal\programs\python\python36\lib\site-packages (from matplotlib) (2.2.2)<br>Requirement already satisfied: python–dateutil>=2.1 in c:\users\user\appdata\local\programs\python\<br>python36\lib\site–packages (from matplotlib) (2.7.3)<br>Requirement already satisfied: cycler>=0.10 in c:\users\user\appdata\local\programs\python\python36<br>\lib\site-packages (from matplotlib) (0.10.0) |  |          |
| Requirement already satisfied: numpy>=1.10.0 in c:\users\user\appdata\local\programs\python\python3<br>6\lib\site–packages (from matplotlib) (1.15.2)<br>Requirement already satisfied: kiwisolver>=1.0.1 in c:\users\user\appdata\local\programs\python\pyt<br>hon36\lib\site–packages (from matplotlib) (1.0.1)<br>Requirement already satisfied: six>=1.5 in c:\users\user\appdata\local\programs\python\python36\lib<br>\site-packages (from python-dateutil>=2.1->matplotlib) (1.11.0)                                                                                                    |  |          |
| Requirement already satisfied: setuptools in c:\users\user\appdata\local\programs\python\python36\l<br>lib\site-packages (from kiwisolver>=1.0.1->matplotlib) (39.0.1)<br>Installing collected packages: matplotlib<br>Successfully installed matplotlib–3.0.2<br>You are using pip version 18.U, however version 18.1 is available.<br>You should consider upgrading via the 'python –m pip install ––upgrade pip' command.                                                                                                    |  |          |

圖 5-2:matplotlib 套件安裝成功

# 準備工作:中文字顯示問題

matplotlib 套件預設狀態無法顯示中文字型,圖表上顯示中文字時會出現亂 碼,因此需要額外進行設定。此部份流程較為繁瑣,建議讀者上網查詢符合己 身系統的教學文章。

</ PLUS> 推動大學 { 程式設計 } 教學

**5-2** 折線圖

### 立馬體驗:**plot()** 與 **show()**

請先安裝好 matplotlib 套件,我們來實際體驗一下如何繪製圖表。程式 E5-2-1 的第 **01** 行帶入 matplotlib 套件的 pyplot 模組,並以縮寫 plt 代 表之。程式第 02 行呼叫 plt 模組中的 plot () 函式, 傳入一個表示資料數值 的列表。第 **03** 行呼叫 plt 模組中的 show() 函式,顯示繪製結果,如圖 5-3 所示。

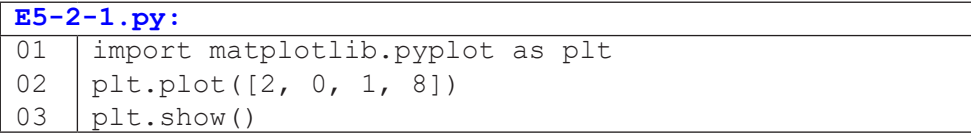

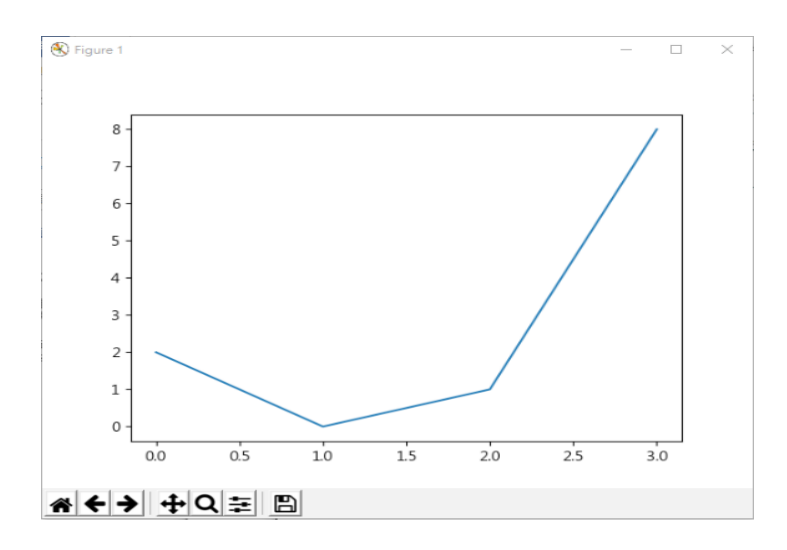

圖 5-3:程式 **E5-2-1.py** 之繪製結果

當我們只傳入一個列表時,這個列表代表的是 y 軸的資料值,而 x 軸預設 為 0, 1, 2, ... 。因此圖 5-3 中的第一個資料點是 (0, 2), 第二個資料點是 (1, 0), 以此類推。如果我們只是想觀察一組有序資料的趨勢,只要三行程式碼就能輕 鬆完成。

# 圖表繪製 圖表繪製

#### </ PLUS>推動大學{程式設計}教學

當我們同時擁有 x 和 y 軸的資料值時,則需分別將兩個列表傳入 plot() 函式,如程式 E5-2-2 所示。注意,若 x 和 y 的長度不同,會發生 ValueError 的 錯誤。圖 5-4 為繪製結果,由四個資料點 (1, 2)、(3, 0)、(9, 1) 和 (10, 8) 構成折 線。

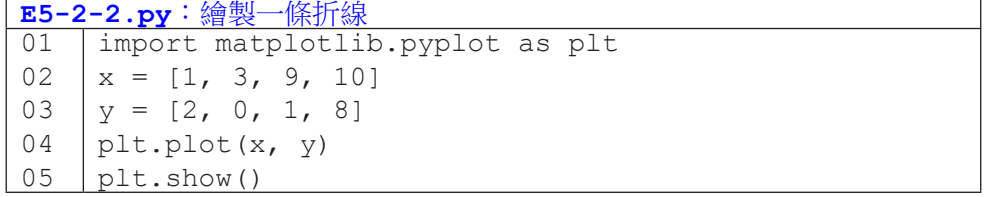

我們當然也可以在同一張圖上繪製多條折線,只需呼叫 plot () 數次,分 別傳入資料即可,如程式 E5-2-3 所示。

```
E5-2-3.py:繪製兩條折線
01
02
03
04
05
06
    import matplotlib.pyplot as plt
    y1 = [2, 0, 1, 8]y2 = [1, 3, 9, 10]plt.plot(y1)
    plt.plot(y2)
    plt.show()
```
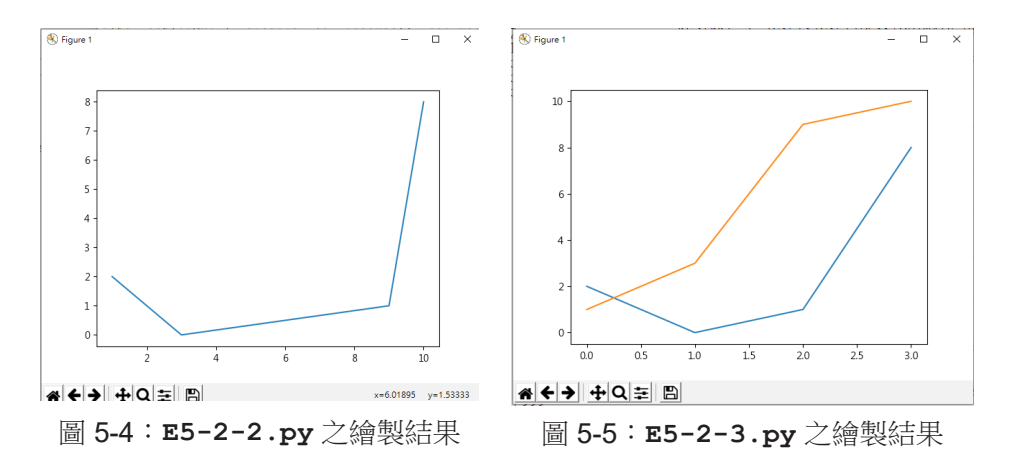

圖表繪製

### **plot()** 的常用參數

plot() 函式具備有非常多樣的參數設定,讓程式員可以根據自己的需求, 繪製出各種變化的圖表。我們先來看線條的顏色怎麼設定。plot() 函式繪製線 條時有預設的線條色彩順序,也就是你不必指定線條的顏色,每次呼叫 plot() 函式時,Python 會自動給予線條的顏色。當然,我們也可以自行指定色彩,只 需透過 color 參數來指定。表5-2-1說明三種指定 color 的方式:以色彩字串、 紅綠藍三原色浮點數或紅綠藍三原色十六進位來表示,越接近 00 代表那一項的 原色量越少,越接近 FF 代表那一項的原色量越大。

表 5-2-1:plot() 的線條色彩 (color) 參數

| 參數名稱   可用值 |                                                                                                    |
|------------|----------------------------------------------------------------------------------------------------|
| color      | $\hat{z}$ # : blue $\cdot$ green $\cdot$ red $\cdot$ cyan $\cdot$ magenta $\cdot$ yellow $\cdot$ black $\cdot$ white<br>三原色浮點數: (1.0, 0.2, 0.3)<br>三原色十六進位: #00FF00 |

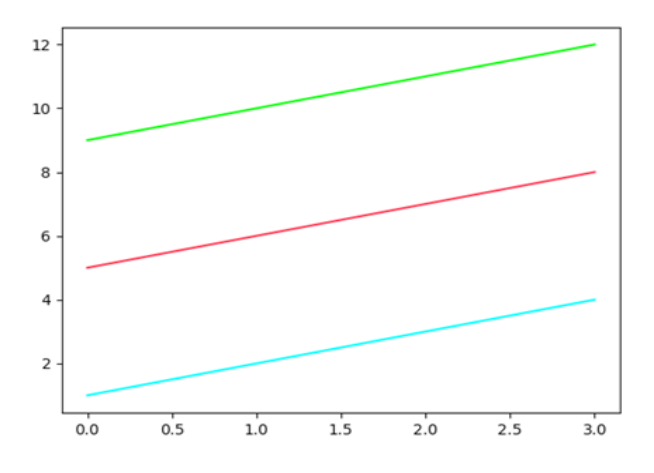

圖 5-6:程式 **E5-2-4.py** 之繪製結果

線條的樣式及寬度則分別以 linestyle 與 linewidth 表示。程式 E5-2-4 以不同的顏色、樣式和寬度組合繪製四條折線。

#### </ PLUS> 推動大學{程式設計}教學

表 5-2-2:plot() 的線條樣式 (linestyle) 與寬度 (linewidth) 參數

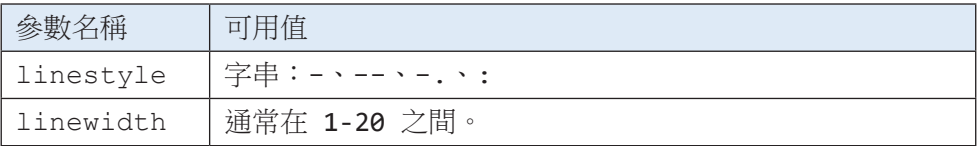

#### **E5-2-4.py**:以四種顏色、樣式和寬度繪製四條折線 01 02 03 04 05 import matplotlib.pyplot as plt plt.plot([13, 14, 15, 16], color='green', linestyle=':', linewidth=20) plt.plot([9, 10, 11, 12], color='red', linestyle='-.', linewidth=10) plt.plot([5, 6, 7, 8], color='blue', linestyle='--', linewidth=5) plt.plot([1, 2, 3, 4])

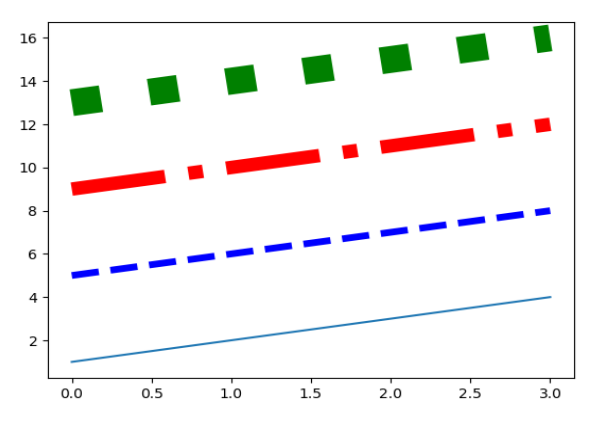

圖 5-7:程式 **E5-2-4.py** 之繪製結果

為了清楚標記資料點,我們可以指定 marker 和 markersize 兩個參數。

表 5-2-3:plot() 的資料點符號樣式 (marker) 及大小 (markersize) 參數

| 參數名稱       | 可用值                              |
|------------|----------------------------------|
| marker     | 字串如.,ov^<>1234sp*hH+xDd _ 中的單一字元 |
| markersize | 通常在 1-10 之間。                     |

圖表 繪

### </ PLUS>推動大學{程式設計}教學

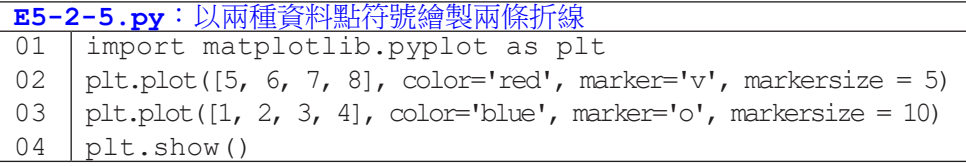

**5**

圖表繪製 圖表繪製

 $\Omega$ 

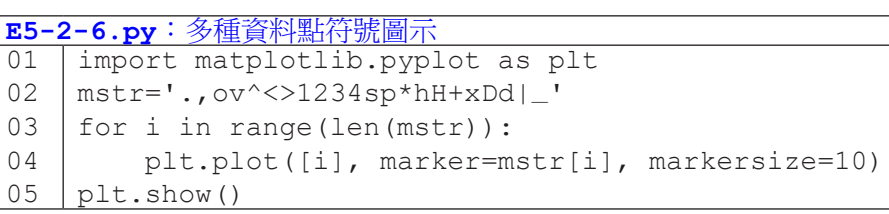

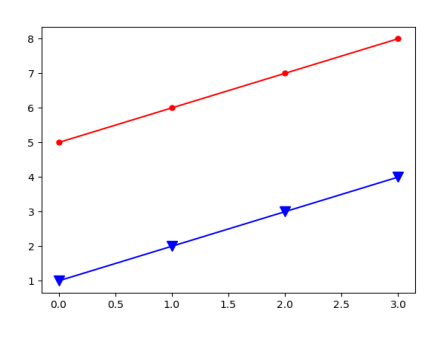

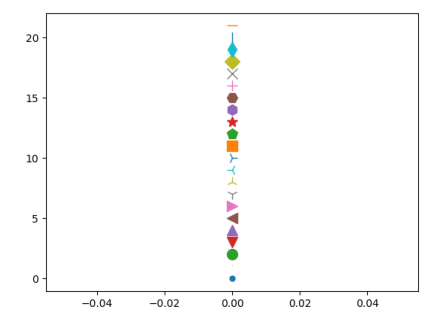

圖 5-8:**E5-2-5.py** 之繪製結果 圖 5-9:**E5-2-6.py** 之繪製結果

程式 E5-2-7 示範了一種簡易的設定方法,可以將線條顏色、資料點符號 以及線條樣式以一個字串傳入 plot()。程式第 02 行的字串 'bo-' 代表藍色 ('b')、圓型符號 ('o') 和實線 ('-')。程式第 03 行的字串 '--g' 代表虛線 ('- -') 和綠色 ('g')。

```
E5-2-7.py:以簡易字串繪製折線
```
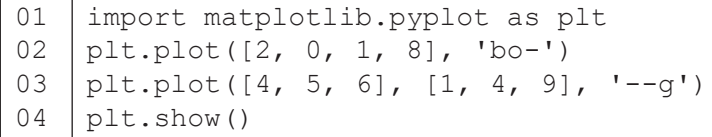

#### </ PLUS>推動大學{程式設計}教學

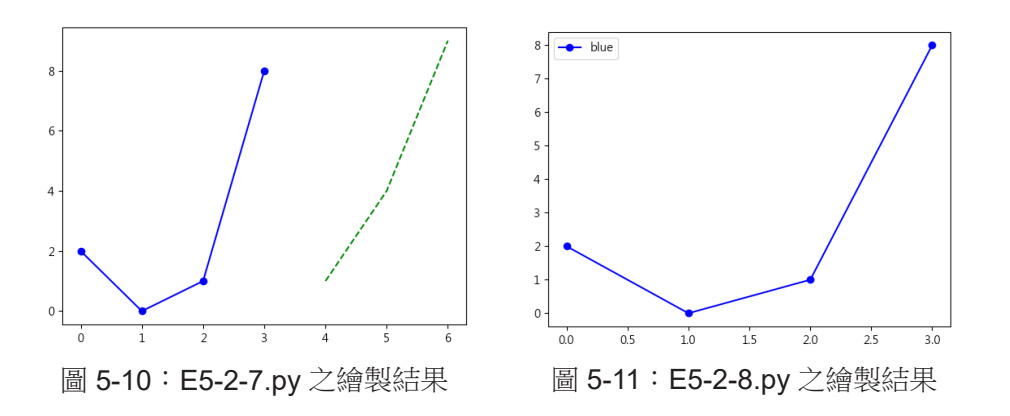

圖表繪製

圖表繪製

最後介紹 plot () 函式的 label 參數, 指定該參數可以設定線條的標 籤。如程式 **E5-2-8** 的第 02 行,我們指定 label 為 'blue',這使得該折 線的標籤文字為 blue,如圖 5-11 左上角所示。注意,程式第 03 行需要呼叫 legend() 函式,否則標籤將不會顯示出來。

| │E5-2-8.py:為折線添加標籤文字 |                                                        |  |
|----------------------|--------------------------------------------------------|--|
|                      | 01 import matplotlib.pyplot as plt                     |  |
|                      | $ 02 $ plt.plot( $[2, 0, 1, 8]$ , 'bo-', label='blue') |  |
|                      | $103$   plt.legend()                                   |  |
|                      | $ 04 $ plt.show()                                      |  |

# **5-3** 圖表常用功能

# 設定標題文字

圖表繪製

圖表繪製

**5**

pyplot 模組有幾個函式可以用來設定圖表標題以及兩軸標題,如表 5-3-1 所示。這三個函式第一個參數代表標題文字,隨後附帶其它設定的參數,例如 字型大小 (fontsize) 與文字位置 (loc) 等等。

表 5-3-1:設定標題文字的函式

| 函式名稱     | 說明    | 附帶參數                                        |
|----------|-------|---------------------------------------------|
| title()  | 圖表標題  | fontsize 字型大小<br>loc 文字位置:left center right |
| xlabel() | X 軸標題 | fontsize 字型大小                               |
| ylabel() | Y 軸標題 | fontsize 字型大小                               |

**E5-3-1.py**:設定圖表標題及軸標題文字 01 02 03 04 05 06 import matplotlib.pyplot as plt plt.plot([2, 0, 1, 8], 'bo-') plt.title('This is title', fontsize=24, loc='left') plt.xlabel('x-axis caption', fontsize=15) plt.ylabel('y-axis caption', fontsize=10) plt.show()

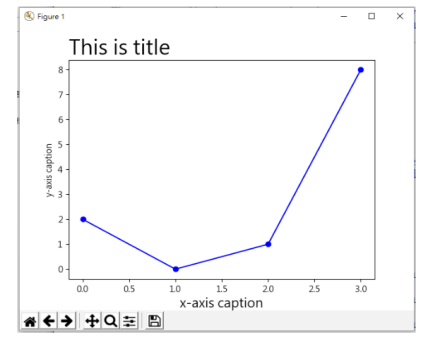

圖 5-12:程式 E5-3-1.py 之繪製結果

#### 設定刻度範圍與刻度值

plot () 函式繪圖時會依資料數值的範圍自動設定刻度範圍和刻度值, 如果想要自訂刻度的細節,可以使用表 5-3-2 的幾個函式來達成。xlim() 和 ylim() 函式用來設定刻度範圍,例如程式 E5-3-2 的第 03 行設定 x 軸的刻 度範圍是 [-5, 5], 而第 04 行設定 ν 軸的刻度範圍是 [0, 20]。xticks() 和 yticks() 函式用來設定刻度值,例如第 05 行設定 x 軸的刻度值只顯示了 -5、0、1、2 和 5,而第 06 行設定 y 軸的刻度值只顯示了 0、2、4、6 和 8。

#### 表 5-3-2: 設定刻度的函式

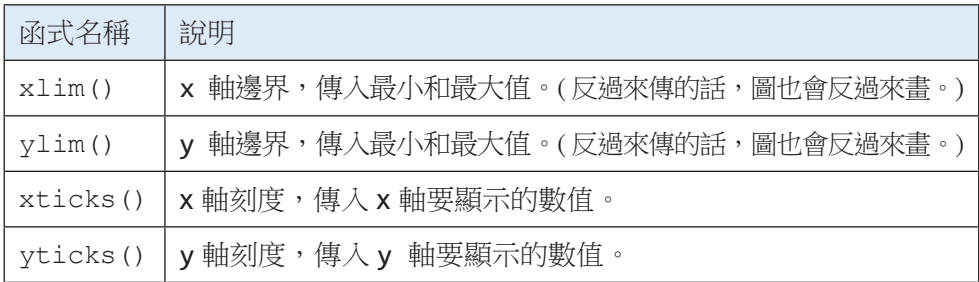

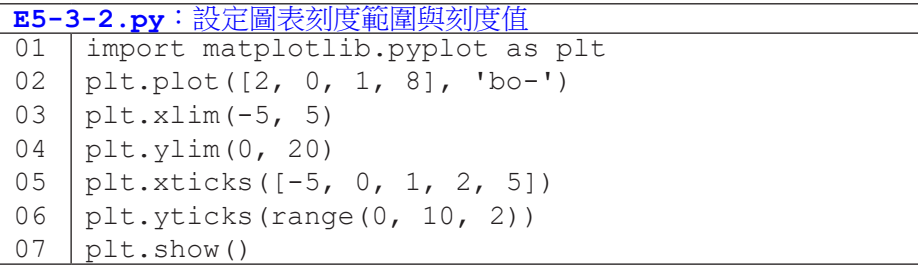

一般來說,傳入 xlim() 和 ylim() 兩個數值依序是最小值和最大值。如 果傳入的第一個值比第二個值大,該軸的範圍就會由大到小。例如我們若把程 式 E5-3-2 的第 03 行寫成 plt.xlim(5,-5),繪製結果就會如圖 5-13b 所示。

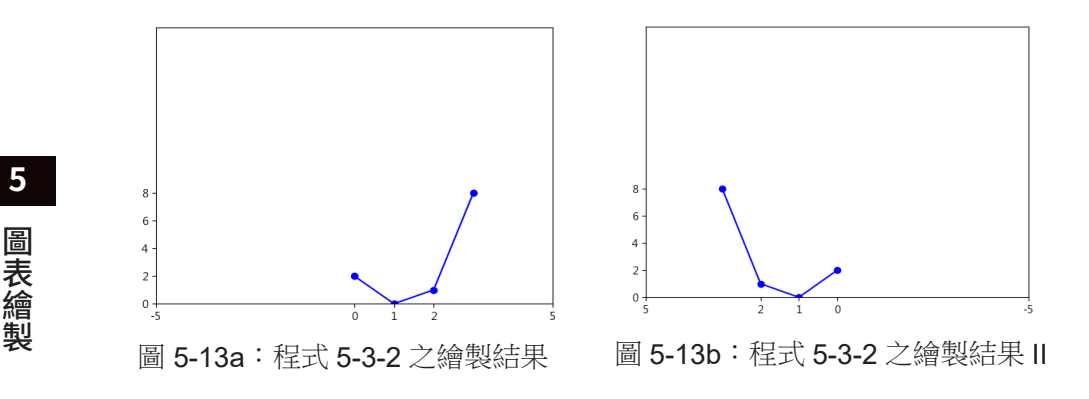

#### 儲存圖檔

圖表繪製

**5**

很多時候我們希望把繪製出來的圖表拿到其它地方使用,例如放入文書報 告或簡報中,甚至於儲存下來以備未來使用。pyplot 模組中的 savefig() 函 式這時就派上用場了。

程式 E5-3-3 示範了如何用程式繪製出 y=x<sup>0</sup>、y=x<sup>1</sup>、y=x<sup>2</sup> 和 y=x<sup>3</sup> 四個函式 圖形並加以存檔。程式第 02 行有一個 for 句型,可以看出 i 的值會依序以 0、 1、2和 3 來執行以下第 03-08 行。第 03 行設定 x 是從 0 到 9 的整數, y 則 是 x 中的每個值 e 作 i 次方的結果所構成的列表。第 06 行顯示圖表標題,第 07 行繪製圖表,而第 08 行就會將該圖表儲存成名為 0.png、1.png、2.png 和 3.png 的檔案。要特別注意的程式第 05 行呼叫了 clf() 函式。這個函式會清 除目前圖表上的資料 (clf 就是 clear figure 的縮寫) 。如果省略了這一行,後 續繪製的折線就會不斷疊加在前面折線上。(讀者可以自行嘗試看看。)

| 函式名稱      | 說明                                                            |
|-----------|---------------------------------------------------------------|
| savefig() | 傳入圖檔檔名,支援 png, pdf, eps, pgf, ps, raw, rgba, svg, svgz<br>格式。 |

表 5-3-3:儲存圖檔的函式

### </ PLUS> 推動大學{程式設計}教學

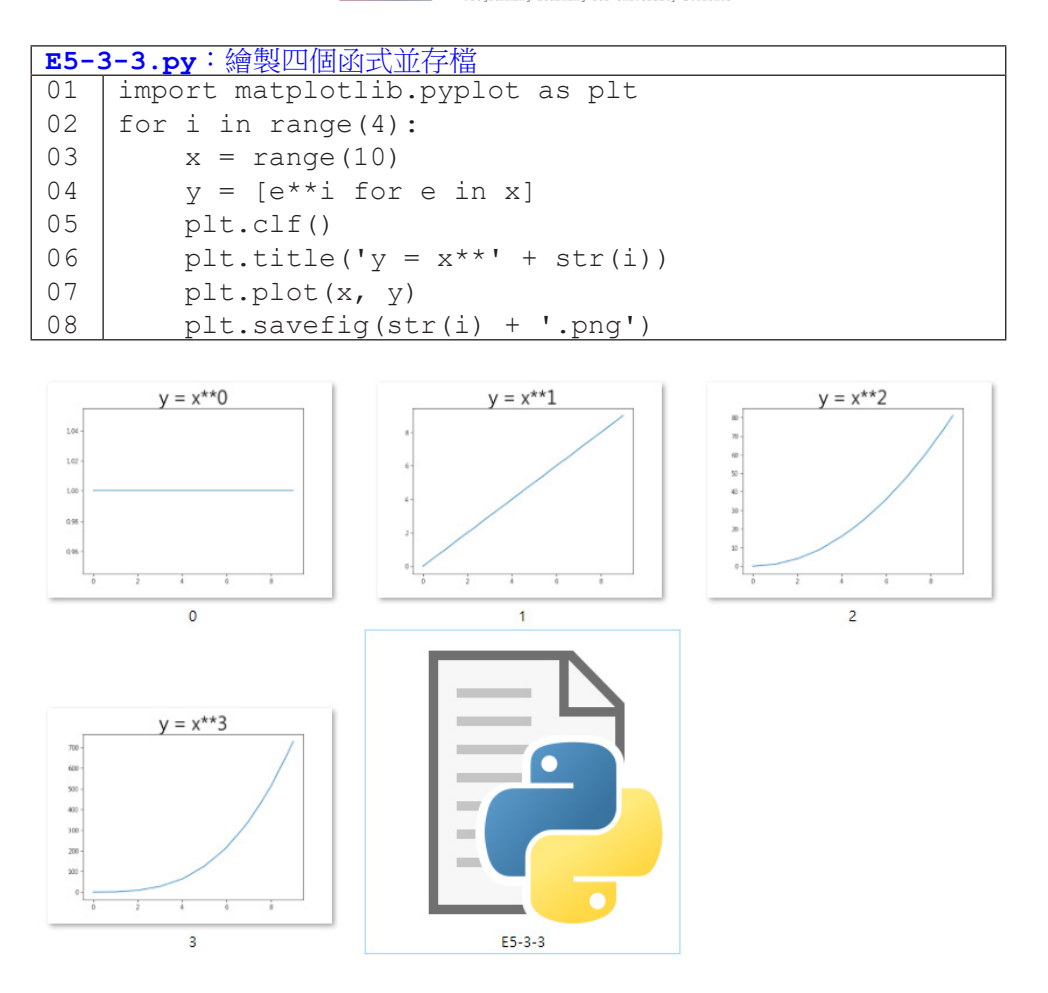

圖表繪製

圖表繪製

**5**

圖 5-14:程式 **E5-3-3.py** 之執行成果

執行程式 E5-3-3 後, 我們會在程式檔的同一個目錄下看到四個圖檔, 如 圖 5-14 所示。學會存檔後,我們可以更方便地把圖表儲存下來,以作更廣泛的 運用囉!

# 隨堂練習

5.3.1 請使用自行車竊盜資料檔,繪製如下的折線圖,用以觀察各行政區在不 同時刻的竊案數變化。

圖表繪製 圖表繪製

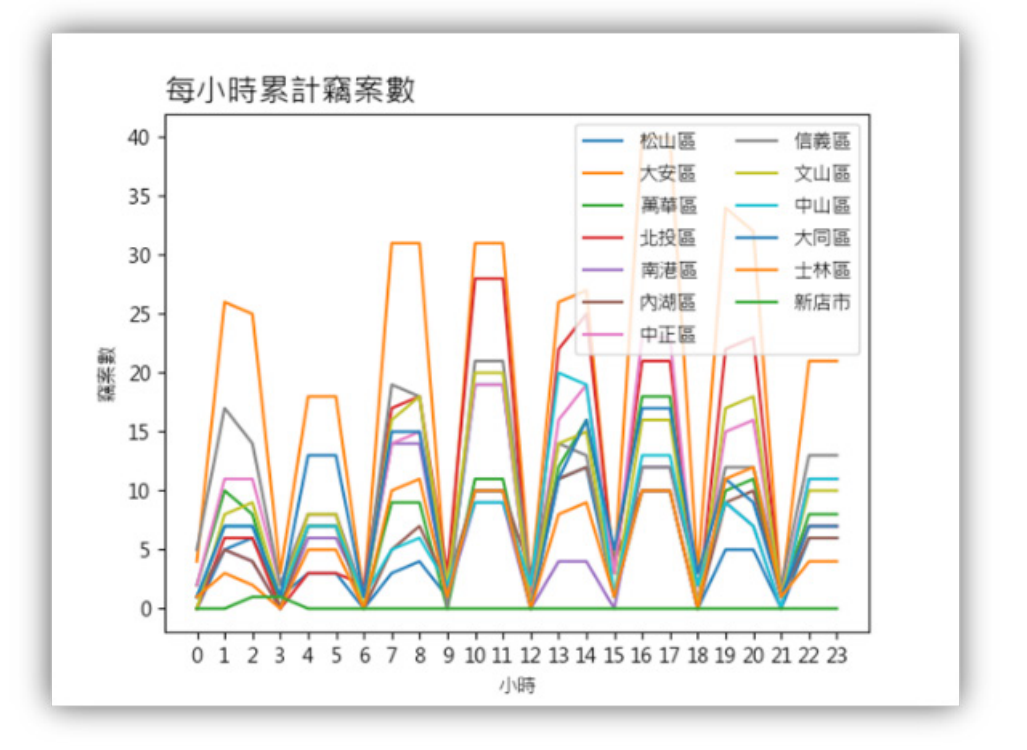

圖 5-15:自行車竊案之折線圖範例

# **5-4** 散佈圖

折線圖常用來觀察有序數列的變化趨勢,而散佈圖可用於觀察兩個維度資 料的關係。前一節我們學習了用 plot() 函式繪製折線圖,事實上,plot() 函式也可以繪製散佈圖,只要呼叫時指定資料點符號樣式但不要指定線條樣式 就可以了。程式 **E5-4-1** 的第 04 行以綠色 (g) 倒三角形 (v) 繪製十個資料點 (0, 10)、(1, 11)、……、(9, 19)。第 05 行以藍色 (b) 和星號 (\*) 繪製十個資料 點 (10, 0)、(11, 1)、……、(19, 9)。

圖表繪製

圖表繪製

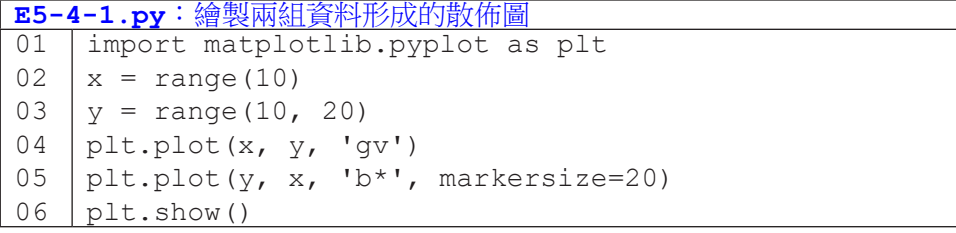

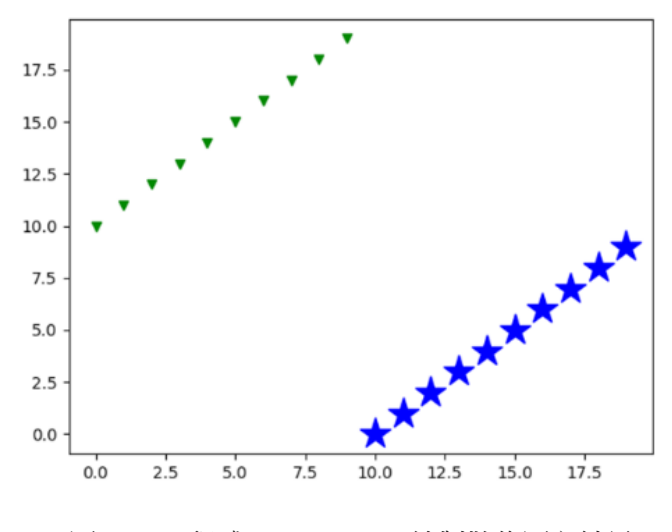

圖 5-16:程式 **E5-4-1.py** 繪製散佈圖之結果

#### 散佈圖函式:**scatter()**

pyplot 模組中有一個專門用來繪製散佈圖的函式 scatter()。(散佈 圖的英文即為 scatter plot。) 呼叫 scatter() 時, 基本需要傳入的是 x 和 v 軸的資料,可以是單值(如 scatter(2, 4)), 也可以是一組值(如 scatter([1, 2], [3, 4])), x 和 y 的值個數需相同。表 5-4-1 列出此函 式的常用參數,而程式 E5-4-2 示範了如何呼叫 scatter()。第 04 行設定資 料點符號為菱形 ('d'),標籤文字為 'default'。未指定的符號相關屬性(如 符號大小與顏色等等)都會有預設值。程式第 05 行設定符號大小 200,顏色 為紅色,邊框寬度 3,邊框顏色為黑色,標籤文字為 'red'。圖 5-16 呈現程 式 E5-4-2 的執行結果。

| 參數名稱         | 可用值                             |
|--------------|---------------------------------|
| x / y        | 資料點的 x / y 值                    |
| marker       | 字串.,ov^<>1234sp*hH+xDd _ 中的單一字元 |
| $s \prime c$ | 符號大小 / 符號顏色                     |
| linewidths   | 符號邊框寬度                          |
| edgecolors   | 符號邊框顏色                          |
| label        | 符號標籤                            |

表 5-4-1:散佈圖函式 scatter() 的常用參數

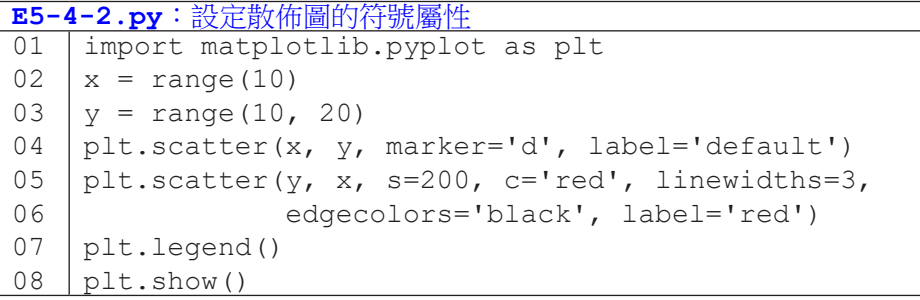

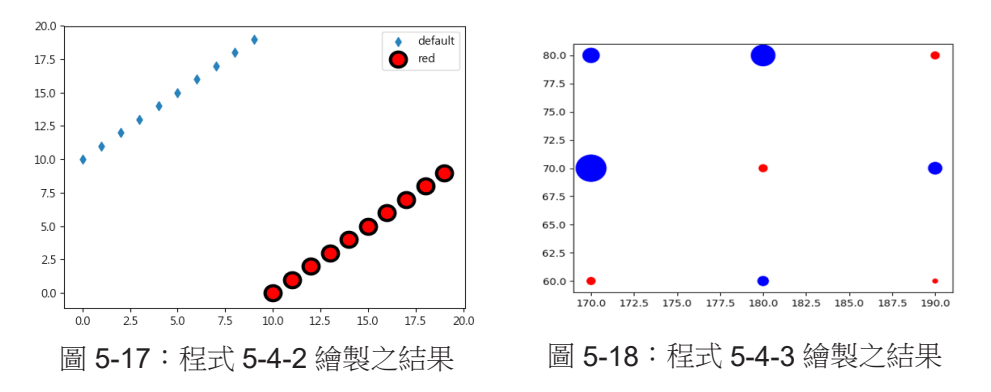

圖表繪製

**5**

圖表繪

製

在程式 E5-4-2 中我們使用了 s 和 c 參數來指定大小和顏色。作為一個專 門的散佈圖繪製函式,scatter() 可以指定個別資料點符號的大小與顏色。 只要我們傳入多個 s 和 c 的值,scatter () 便會以傳入的值來設定。例如 scatter([1, 2], [3, 4], c=['blue', 'red'], s=[10, 20]) 所繪 製的兩個資料分別為座標 (1, 3)、大小為 10 的藍色符號以及座標 (2, 4)、大小 為 20 的紅色符號。程式 E5-4-3 繪製九組 ( 身高,體重 ) 的人數的散佈圖。第 03 行的 h\_w\_c 的每一個元素代表身高(如 170)、體重(如 80)和人數(如 12)。程式第 08 行依人數決定符號大小,第 09 行設定超過 3 人的符號為藍色。

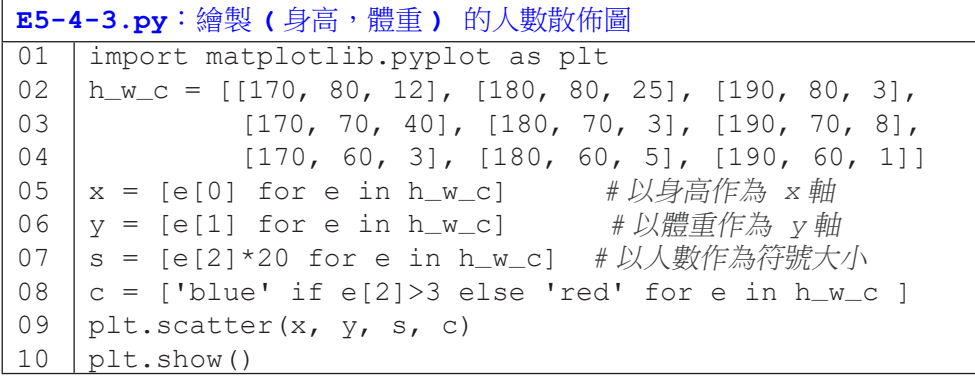

# 隨堂練習

5.4.1 請使用自行車竊盜資料檔,繪製如下的散佈圖,用以觀察竊案數在各月 份及各時刻的分佈情形。

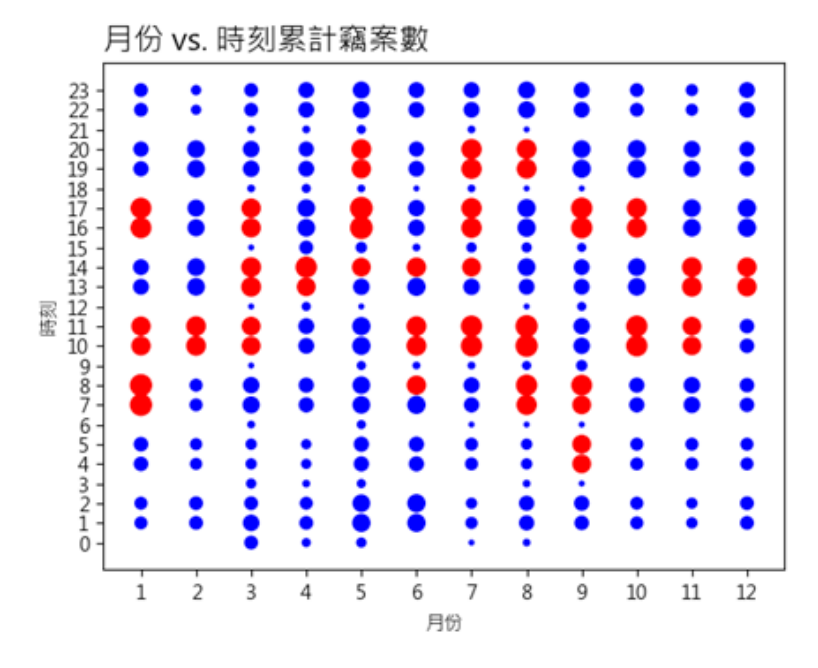

圖 5-19:自行車竊案之散佈圖範例

# **5-5** 長條圖

本章最後一節要介紹的是長條圖,長條圖常用來比較多組資料的數值大小。

圖表繪製

圖表繪製

**5**

# 長條圖函式:**bar()**

呼叫 bar() 函式時,基本傳入的是 x 和 y 軸(y 在長條圖中特別稱為 height)的資料。此外,也可以指定長條的寬度與顏色。

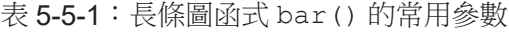

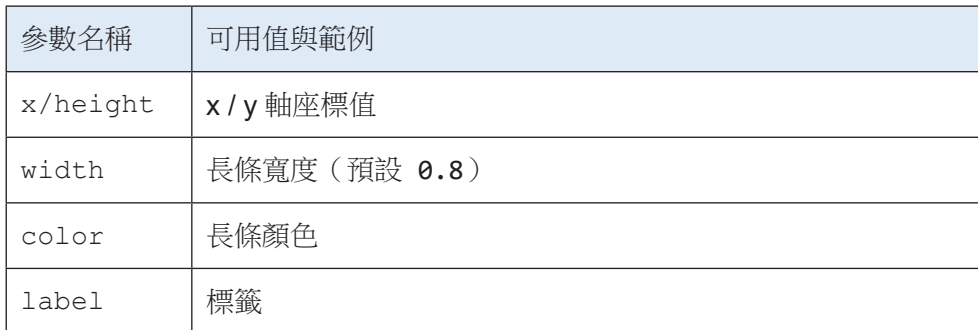

程式 E5-5-1 呼叫了 bar() 函式兩次。第 02 行在 x 軸位置 0、2 和 4 處 分別繪製高度為 10、15 和 8 的長條,標籤文字為 blue。第 03 行在 x 軸位置 1、3 和 5 處分別繪製高度為 7、12 和 11 的長條,寬度為 0.2,顏色為粉紅色 (pink),標籤文字為 orange。圖 5-20 為此程式繪製之結果。

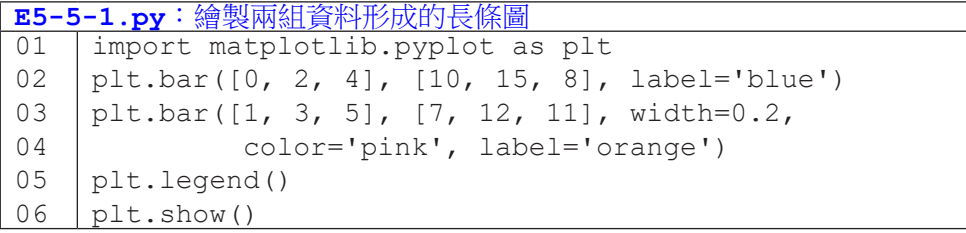

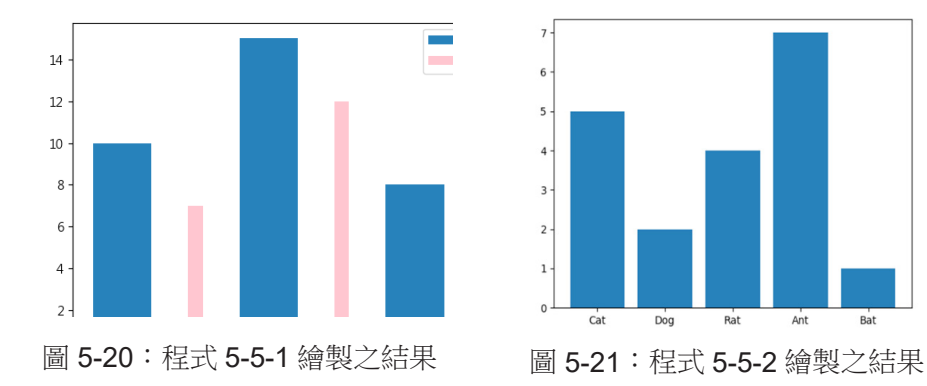

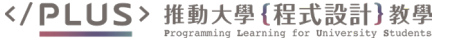

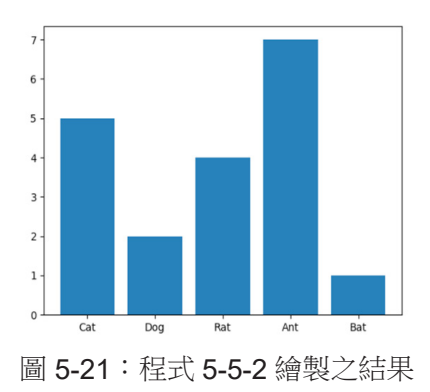

在本章 5-3 節我們曾介紹 xticks() 可以用來指定 x 軸要顯示的刻度, 例如 xticks([1, 3, 5]) 代表 x 軸只會顯示刻度 1、3 和 5。在繪製長條 圖時,x 軸經常需要顯示每個長條代表的意義(文字)而不是刻度的數值。 呼叫 xticks() 時可以傳入第二組資料來代表在指定刻度顯示的文字,例如 xticks([1, 3, 5], ['a', 'b', 'c']) 會在刻度 1、3 和 5 處分別顯示 文字 a、b 和 c。

程式 E5-5-2 中第 02 行為欲繪製成長條圖的資料,共有五組資料。第 04 行在 x 軸位置 0、1、2、3 和 4 處繪製高度為 5、2、4、7 和 1 的長條。第 05 行在相同的 x 軸位置顯示了 Cat、Dog、Rat、Ant 和 Bat 的文字。圖 5-21 為本 程式繪製的結果。

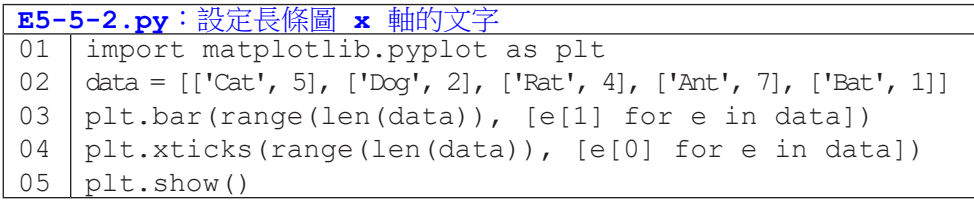

# 隨堂練習

5.5.1 請使用自行車竊盜資料檔,繪製如下的長條圖,用以比較各行政區的竊 案數。

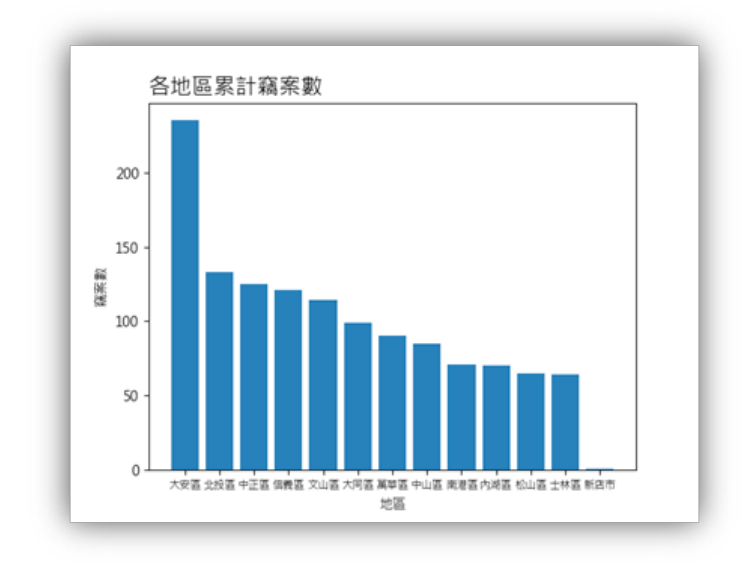

圖 5-22:自行車竊案之長條圖範例